# **PACKET TRACER 6** dla kursów CISCO

# **Rozdział 5: URZĄDZENIA TYPU CHMURA**

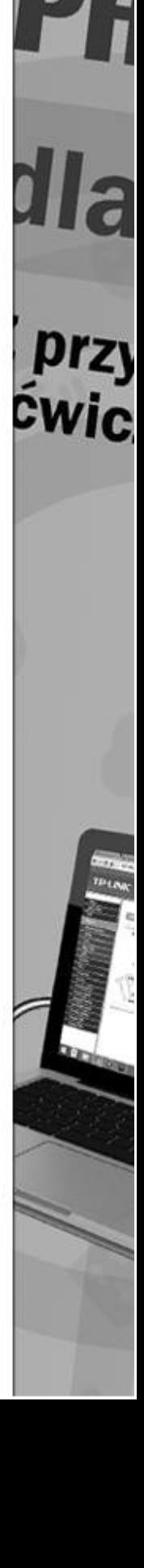

# **5. URZĄDZENIA TYPU CHMURA**

# **5.1.MODEM KABLOWY (kabel koncentryczny)**

W tym podrozdziale pokażemy, jak skonfigurować połączenie do sieci Internet za pomocą kabla koncentrycznego. Urządzenie **Cable Modem** służy do emulacji dostępu do sieci rozległej np. Internetu, za pomocą kabla koncentrycznego (*ang. coaxial cable*). Aby zaprezentować jego wykorzystanie, utwórzmy następującą topologię, która składa się z:

- sieci Internet (Serwer WWW, routera ISP, chmury Cloud0),
- sieci lokalnej (modemu Cable Modem0, routera KLIENT, komputera PC0).

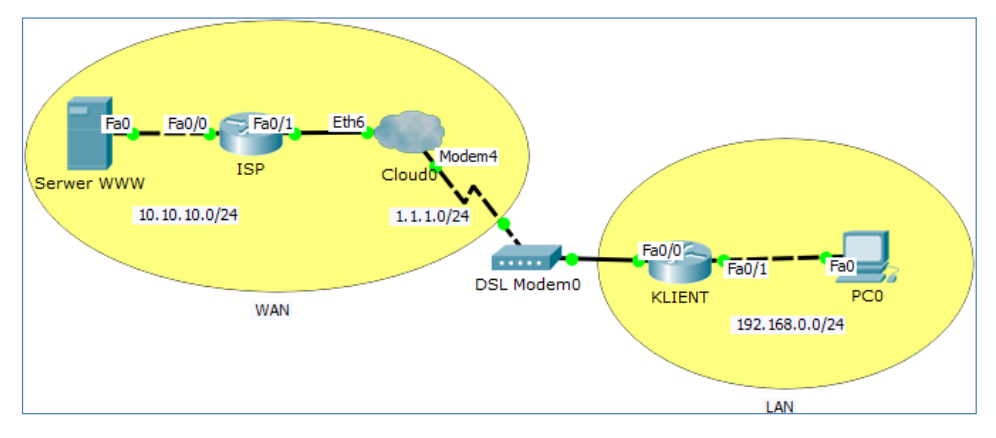

#### **Rysunek 5.1 Topologia sieci**

#### **Przykładowe pliki**

p5-1.pkt, p5-1-isp-konfiguracja.txt, p5-1-klient-konfiguracja.txt

#### **Krok 1. Budujemy topologię naszej sieci**

W programie Packet Tracer mamy do dyspozycji kilka rodzajów emulacji urządzeń sieci WAN:

#### **Cloud-PT, Cloud-PT-Empty, DSL-Modem-PT, Cable-Modem-PT**.

Aby rozpocząć budowę naszej sieci, musimy na początku wstawić urządzenia na planszę główną.

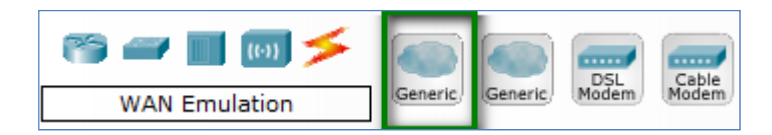

**Rysunek 5.2 Wybór chmury Cloud-PT** 

W lewym dolnym rogu programu znajdujemy grupę urządzeń "WAN Emulation", wybieramy pierwszą ikonę oznaczoną nazwą "Generic" i przenosimy ją na planszę. Urządzenie będzie reprezentowane w postaci następującej ikony.

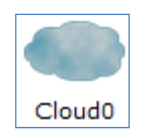

**Rysunek 5.3 ChmuraCloud0** 

Potem musimy wstawić urządzenie typu modem. W tym celu, w lewym dolnym rogu programu znajdujemy grupę urządzeń "**WANEmulation**", następnie wybieramy "**Cable Modem**" i przenosimy urządzenie na planszę.

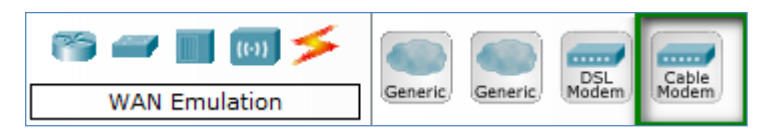

**Rysunek 5.4 Wybór urządzenia Cable-Modem-PT** 

Urządzenie będzie reprezentowane w postaci następującej ikony.

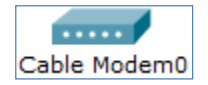

**Rysunek 5.5 Urządzenie Cable Modem0** 

#### **Krok 2. Łączymy urządzenia za pomocą odpowiednich kabli**

Serwer WWW łączymy z routerem **ISP** (**Fa0/0**) za pomocą kabla Ethernet (z przeplotem). Router **ISP** (**Fa0/1**) łączymy z chmurą **Cloud0** (**Eth6**) za pomocą kabla Ethernet. Chmurę **Cloud0** (port **Coax7**) łączymy z modemem **Cable Modem0** (**Port 0**) za pomocą kabla koncentrycznego (*Coaxial*).

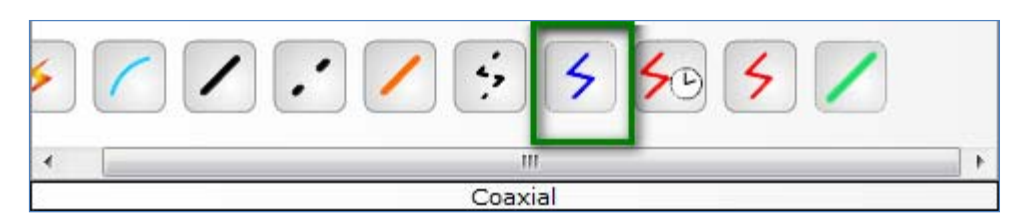

**Rysunek 5.6 Wybór kabla Coaxial** 

Modem DSL **Modem0** (**Port 1**) łączymy z routerem **KLIENT** (**Fa0/0**) za pomocą kabla Ethernet. Router **KLIENT** (**Fa0/1**) łączymy z komputerem **PC0** za pomocą kabla Ethernet (z przeplotem).

**Krok 3. Konfigurujemy ustawienia chmury Cloud0.** Przechodzimy do chmury **Cloud0**. W chmurze **Cloud0**, w zakładce **Config** (sekcja **Cable**) wybieramy następujące skojarzenie portów: **Coaxial7 Ethernet6.** Dodajemy je za pomocą przycisku **Add**.

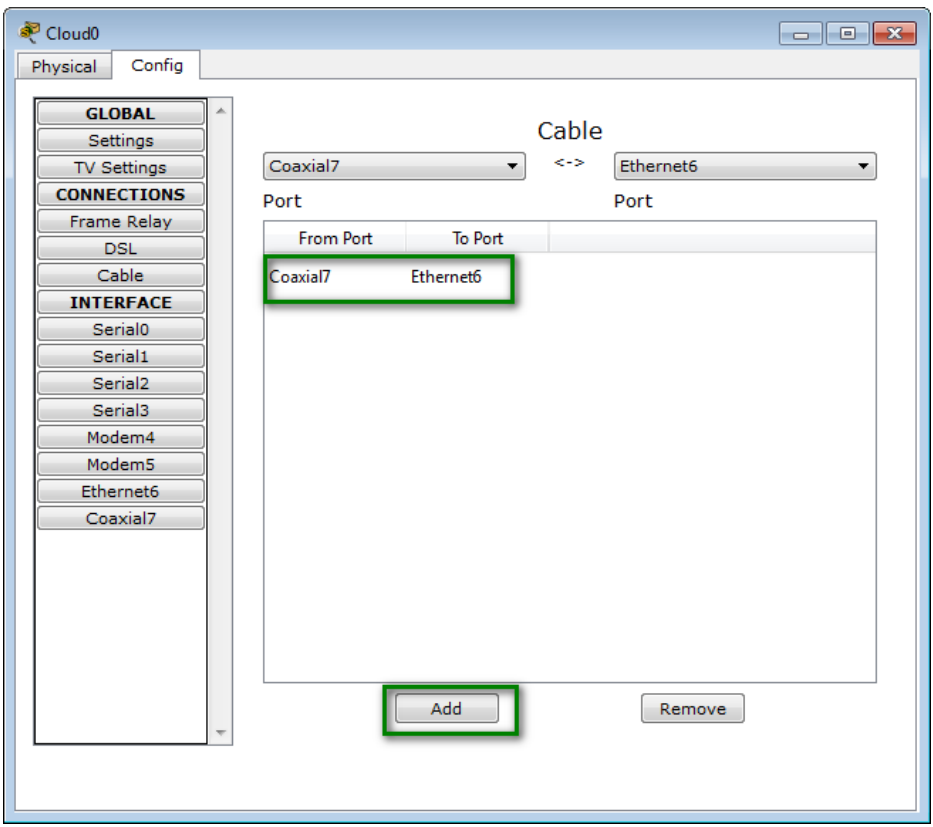

**Rysunek 5.7 Konfigurowanie połączenia kablowego (Coaxial7 – Ethernet6)** 

Następnie w zakładce **Config** (sekcja **Ethernet6**) wybieramy opcję: **Provider Network: Cable** 

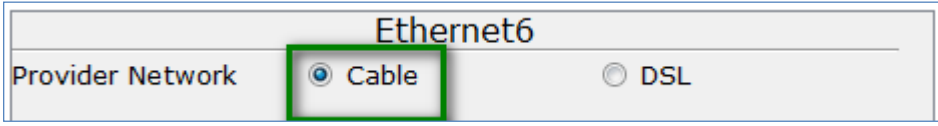

#### **Rysunek 5.8Konfigurowanie połączenia dostawcy usług (Provider Network)**

#### **Krok 4. Konfigurujemy pozostałe urządzenia sieciowe**

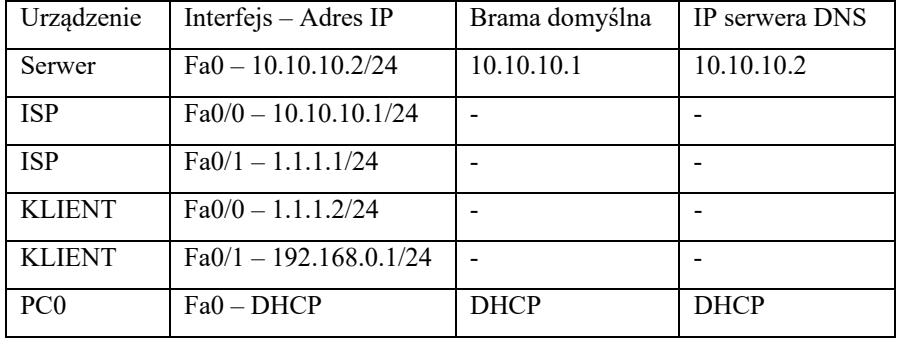

Konfigurujemy adresy sieciowe według poniższej tabeli.

**Tabela 5.1 Tabela adresacji urządzeń** 

Szczegółowa konfiguracja routera **ISP** znajduje się w pliku **p5-1-ISP-konfiguracja.txt**. Szczegółowa konfiguracja routera **KLIENT** znajduje się w pliku **p5-1-KLIENTkonfiguracja**.txt.

### **5.2.MODEM DSL (kabel telefoniczny)**

W tym przykładzie pokażemy, jak skonfigurować połączenie do sieci Internet za pomocą kabla telefonicznego oraz modemu DSL. Urządzenie **DSL Modem** służy do emulacji dostępu do sieci rozległej np. Internetu, za pomocą kabla telefonicznego. Urządzenie **DSL Modem** służy do emulacji dostępu do sieci rozległej np. Internetu. Aby zaprezentować jego wykorzystanie, utwórzmy następującą topologię, która składa się z:

- sieci Internet (Serwer WWW, routera ISP, chmury Cloud0),
- sieci lokalnej (modemu DSL Modem0, routera KLIENT, komputera PC0).

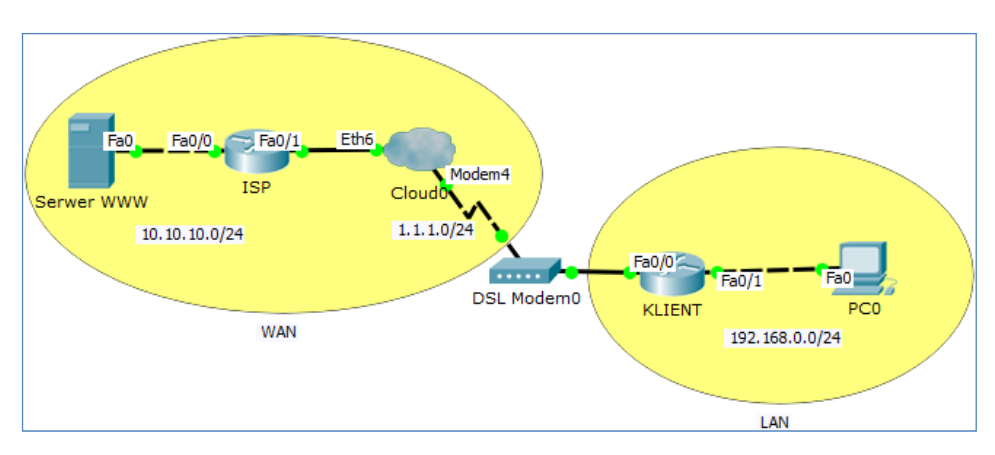

**Rysunek 5.9 Topologia sieci** 

#### **Przykładowe pliki**

p5-2.pkt, p5-2-isp-konfiguracja.txt, p5-2-klient-konfiguracja.txt

#### **Krok 1. Budujemy topologię naszej sieci**

W programie Packet Tracer mamy do dyspozycji kilka rodzajów emulacji urządzeń sieci WAN:

#### **Cloud-PT, Cloud-PT-Empty, DSL-Modem-PT, Cable-Modem-PT**.

Aby rozpocząć budowę naszej sieci, musimy na początku wstawić urządzenia na planszę główną.

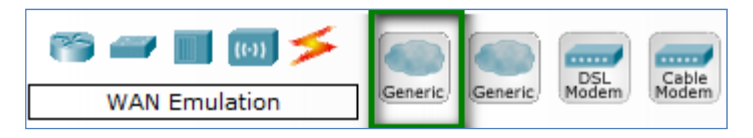

**Rysunek 5.10 Wybór chmury Cloud-PT** 

W lewym dolnym rogu programu znajdujemy grupę urządzeń "WANEmulation", wybieramy pierwszą ikonę oznaczoną nazwą "Generic" i przenosimy ją na planszę. Urządzenie będzie reprezentowane w postaci następującej ikony.

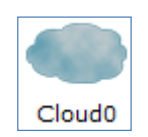

**Rysunek 5.11 ChmuraCloud0** 

#### **Urządzenia typu CHMURA**

Potem musimy wstawić urządzenie typu modem. W tym celu, w lewym dolnym rogu programu znajdujemy grupę urządzeń "WANEmulation", następnie wybieramy "DSL **Modem**" i przenosimy urządzenie na planszę.

| <b>WAN Emulation</b> | Generic. |  |
|----------------------|----------|--|

**Rysunek 5.12 Wybór urządzenia DSL-Modem-PT** 

Urządzenie będzie reprezentowane w postaci następującej ikony.

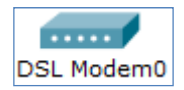

#### **Rysunek 5.13 Urządzenie DSL Modem0**

#### **Krok 2. Łączymy urządzenia za pomocą odpowiednich kabli**

Serwer WWW łączymy z routerem **ISP** (**Fa0/0**) za pomocą kabla Ethernet (z przeplotem). Router **ISP** (**Fa0/1**) łączymy z chmurą **Cloud0** (**Eth6**) za pomocą kabla Ethernet. Chmurę **Cloud0** (port **Modem4**) łączymy z modemem **DSL Modem0** (**Port 0**) za pomocą kabla telefonicznego.

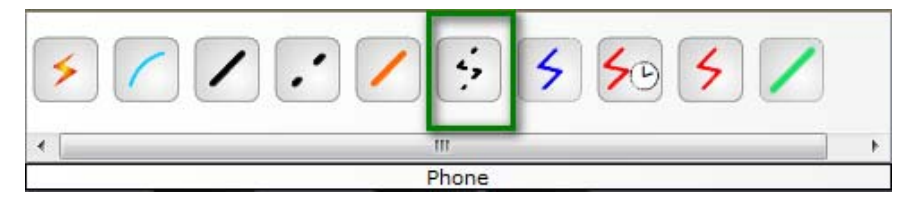

**Rysunek 5.14 Wybór kabla Phone** 

Modem DSL **Modem0** (**Port 1**) łączymy z routerem **KLIENT** (**Fa0/0**) za pomocą kabla Ethernet. Router **KLIENT** (**Fa0/1**) łączymy z komputerem **PC0** za pomocą kabla Ethernet (z przeplotem).

#### **Krok 3. Konfigurujemy ustawienia chmury Cloud0**

Przechodzimy do chmury **Cloud0**. W chmurze **Cloud0**, w zakładce **Config** (sekcja **DSL**) wybieramy następujące skojarzenie portów: **Modem4 Ethernet6.** Dodajemy je za pomocą przycisku **Add**.

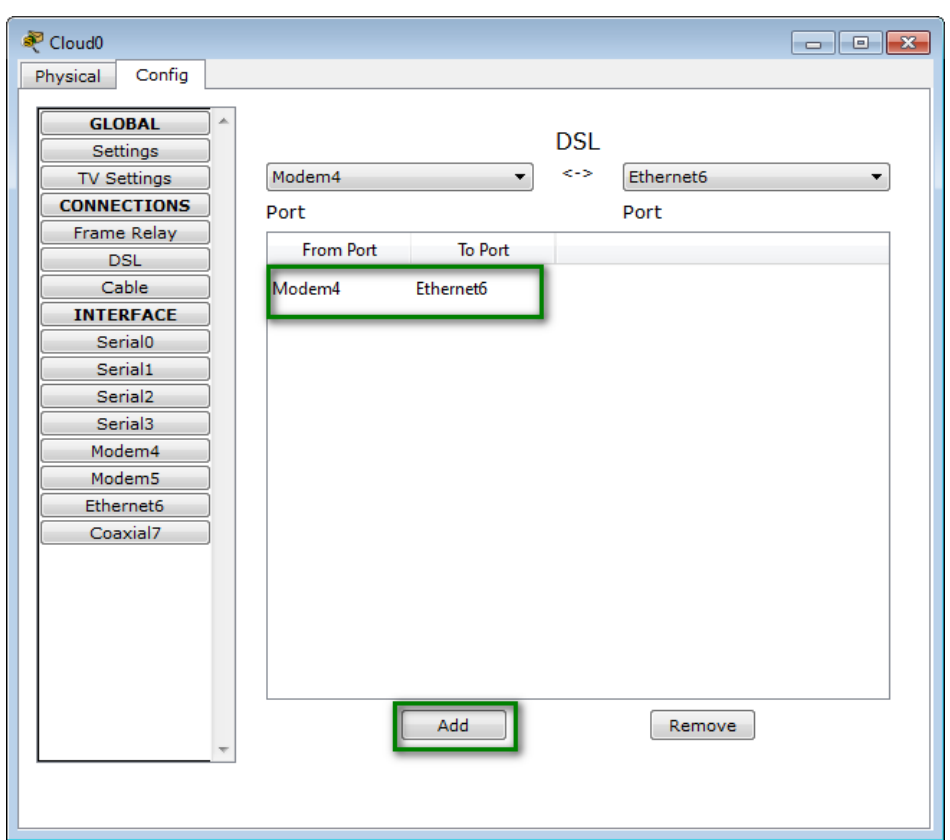

**Rysunek 5.15 Konfigurowanie DSL (Modem4 – Ethernet6)** 

Następnie w zakładce **Config** (sekcja **Ethernet6**) wybieramy opcję: **Provider Network: DSL** 

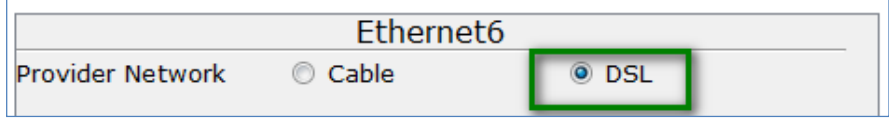

**Rysunek 5.16 Konfigurowanie połączenia dostawcy usług** 

#### **Krok 4. Konfigurujemy pozostałe urządzenia sieciowe**

Konfigurujemy adresy sieciowe według poniższej tabeli.

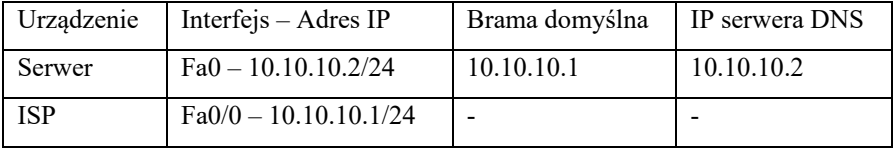

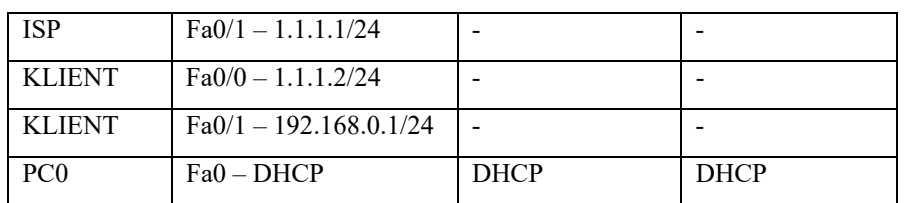

**Tabela 5.2 Tabela adresacji urządzeń** 

Szczegółowa konfiguracja routera ISP znajduje się w pliku **p5-2-ISP-konfiguracja.txt**. Szczegółowa konfiguracja routera KLIENT znajduje się w pliku **p5-2-KLIENTkonfiguracja.txt**.

# **5.3.URZĄDZENIE TV (kabel koncentryczny)**

W tym przykładzie pokażemy, jak skonfigurować połączenie do sieci Internet za pomocą urządzenia rozdzielającego komunikację **IP** od transmisji **TV** w kablu koncentrycznym (*ang. coaxial*). Urządzenie to nazywa się Spliter. Urządzenie **Coaxial Splitter0** służy do emulacji rozdzielania ruchu do sieci Internet oraz transmisji stacji telewizyjnych za pomocą kabla koncentrycznego. Aby zaprezentować wykorzystanie urządzenia **Coaxial Splitter**, utwórzmy następującą topologię, która składa się z:

- sieci Internet (serwera Server0, chmury Cloud0),
- sieci lokalnej (modemu Cable Modem0, komputeraPC0, telewizora TV0),
- oraz urządzenia Coaxial Splitter0.

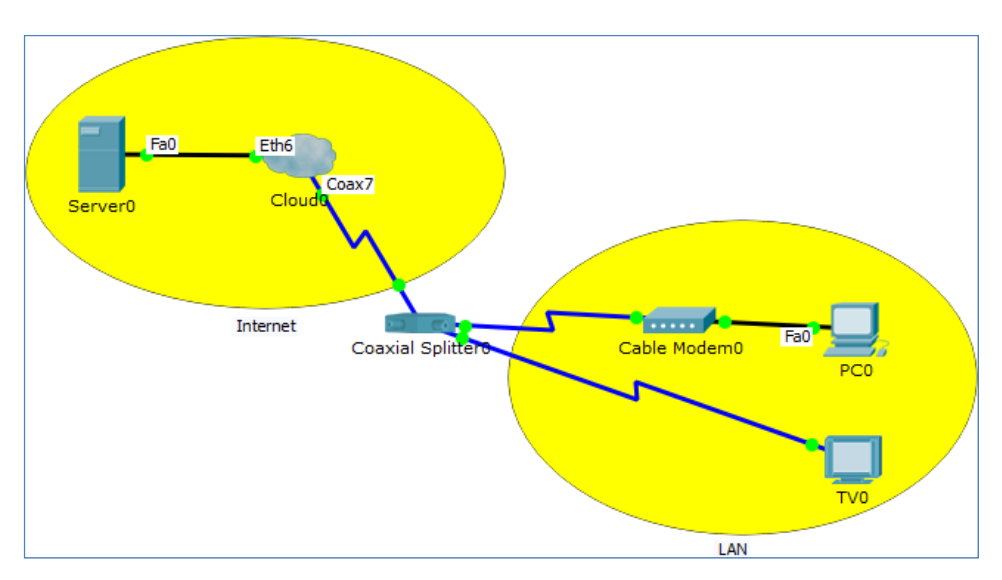

**Rysunek 5.17 Topologia sieci** 

#### **Przykładowe pliki**

p5-3.pkt, p5-3-01.jpg, p5-3-02.jpg, p5-3-03.jpg, p5-3-04.jpg, p5-3-05.jpg, p5-3-06.jpg, p5-3-07.jpg, p5-3-08.jpg, p5-3-09.jpg, p5-3-10.jpg, p5-3-11.jpg, p5-3-12.jpg, p5-3-13.jpg, p5-3-14.jpg, p5-3-15.jpg,p5-3-16.jpg

#### **Krok 1. Budujemy topologię naszej sieci**

W programie Packet Tracer mamy do dyspozycji kilka rodzajów emulacji urządzeń sieci WAN:

#### **Cloud-PT, Cloud-PT-Empty, DSL-Modem-PT, Cable-Modem-PT**.

Aby rozpocząć budowę naszej sieci, musimy na początku wstawić urządzenia na planszę główną.

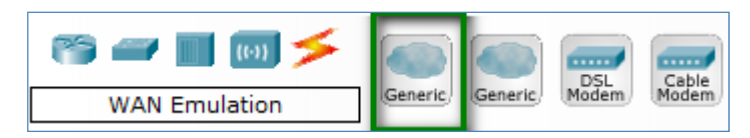

**Rysunek 5.18 Wybór chmury Cloud-PT** 

W lewym dolnym rogu programu znajdujemy grupę urządzeń "WANEmulation", wybieramy pierwszą ikonę oznaczoną nazwą "Generic" i przenosimy ją na planszę. Urządzenie będzie reprezentowane w postaci następującej ikony.

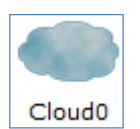

**Rysunek 5.19 ChmuraCloud0** 

Potem musimy wstawić urządzenie typu modem. W tym celu, w lewym dolnym rogu programu znajdujemy grupę urządzeń "WANEmulation", następnie wybieramy "Cable **Modem**" i przenosimy urządzenie na planszę.

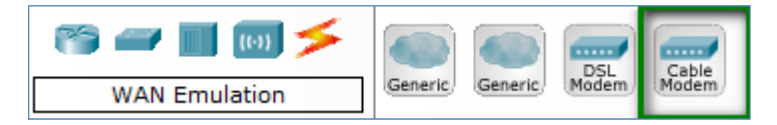

**Rysunek 5.20 Wybór urządzenia Cable-Modem-PT** 

Urządzenie będzie reprezentowane w postaci następującej ikony.

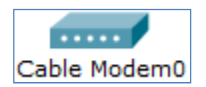

**Rysunek 5.21 Urządzenie Cable Modem0** 

Następnie w lewym dolnym rogu programu wybieramy grupę urządzeń "Hubs". Wybieramy pierwszą ikonę oznaczoną nazwą "Coaxial Spliter" i przenosimy ją na planszę.

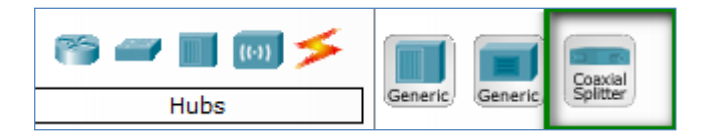

**Rysunek 5.22 Wybór urządzenia Coaxial Spliter** 

Urządzenie będzie reprezentowane w postaci następującej ikony.

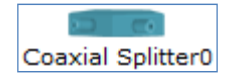

**Rysunek 5.23 Urządzenie Coaxial Spliter0** 

#### **Krok 2. Łączymy urządzenia za pomocą odpowiednich kabli**

Serwer **Server0** łączymy z chmurą **Cloud0** (**Eth6**) za pomocą kabla Ethernet. Chmurę **Cloud0** (port **Coax7**) łączymy z urządzeniem Coaxial **Spliter0** (**Port 0**) za pomocą kabla koncentrycznego.

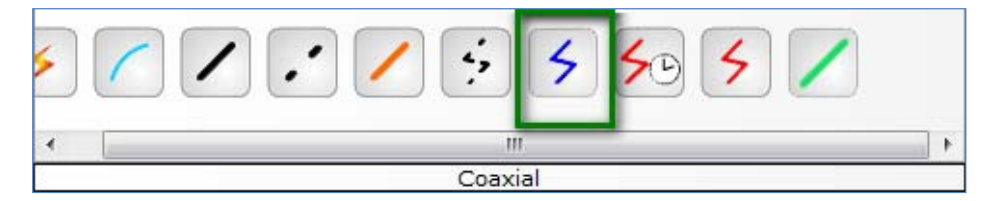

**Rysunek 5.24 Wybór kabla Coaxial** 

Urządzenie Coaxial **Spliter0** (**Port 1**) łączymy z modemem **Cable Modem0** (**Port 0**) za pomocą kabla koncentrycznego. Urządzenie Coaxial **Spliter0** (**Port 2**) łączymy z odbiornikiem telewizyjnym **TV0** (**Port 0**) za pomocą kabla koncentrycznego. Modem **Cable Modem0** (**Port 1**) łączymy z komputerem **PC0** za pomocą kabla Ethernet.

#### **Krok 3. Konfigurujemy ustawienia chmury Cloud0**

Przechodzimy do chmury **Cloud0**. W chmurze **Cloud0**, w zakładce **Config** (sekcja **Cable**) wybieramy następujące skojarzenie portów: **Coaxial7 Ethernet6.** Dodajemy je za pomocą przycisku **Add**.

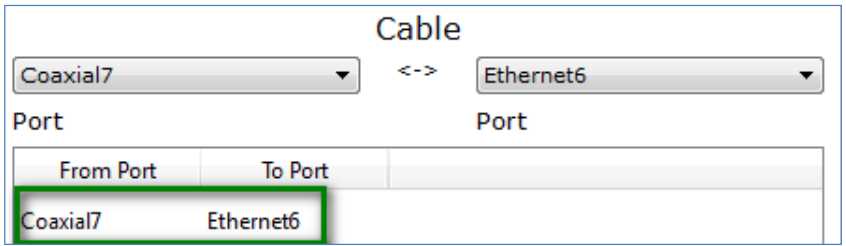

**Rysunek 5.25 Konfigurowanie opcji Cable (Coaxial7 – Ethernet6)** 

Następnie w zakładce **Config** (sekcja **Ethernet6**) wybieramy opcję: **Provider Network: Cable** 

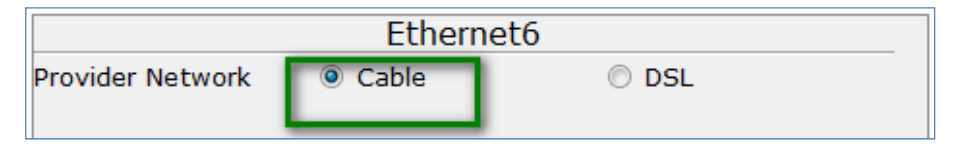

**Rysunek 5.26 Konfigurowanie połączenia dostawcy usług** 

#### **Krok 4. Konfigurujemy pozostałe urządzenia sieciowe**

Konfigurujemy adresy sieciowe według poniższej tabeli.

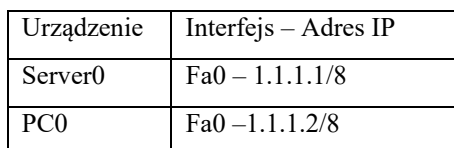

**Tabela 5.3 Tabela adresacji urządzeń** 

#### **Krok 5. Dodajemy pliki emulujące TV**

Otwieramy chmurę **Cloud0**. Przechodzimy do zakładki **Config**. Wybieramy sekcję **TV Settings**. Dodajemy pliki graficzne.

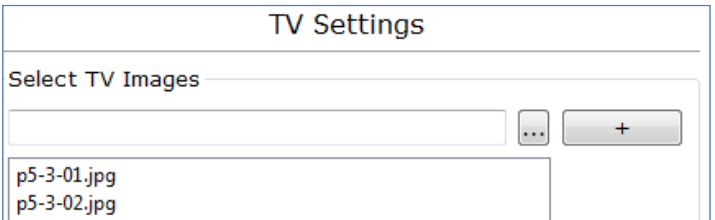

**Rysunek 5.27 Dodawanie plików graficznych do sekcji TV Settings**

#### **Krok 6. Testujemy działanie TV**

Wybierz urządzenie**TV0**. Na ekranie urządzenia **TV0** pojawi się animacja składająca się z obrazów plików dodanych w poprzednim kroku.

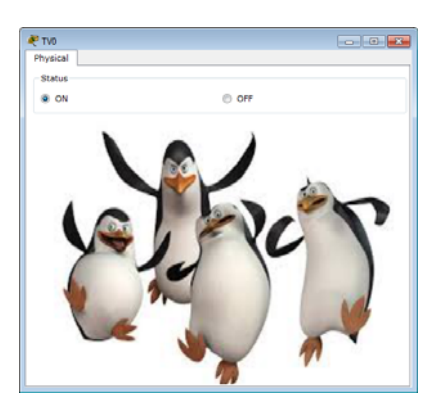

**Rysunek 5.28 Testowanie animacji**